## **Cubase LE How To Install Cubase LE with your TASCAM Computer Interface**

Steinberg's Cubase LE is now included with these<br>TASCAM computer interfaces: the US-122, US-224, US-428, FW-1082, FW-1804 and FW-1884. This guide should help you set up your TASCAM interface with your computer and set up Cubase LE so that it communicates with the interface and control surface features of your interface.

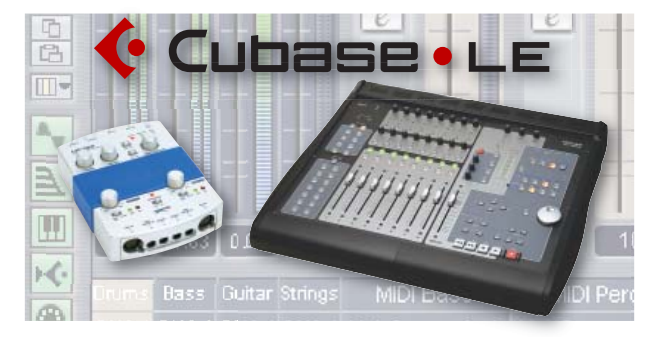

## **Mac OS X Setup**

- 1. *Do not connect the TASCAM interface yet*. Install the driver for your TASCAM computer interface first. In some cases, there may be a newer version of the driver than the one on the CD that came with your unit. You should visit our website at tascam.com and select your product from the pulldown menu to make sure you have the current version. Double-click the installer and follow the on-screen instructions, making sure your interface is disconnected or switched off.
- 2. After restarting your computer, verify that the USB or FireWire LED lights up. Insert the Cubase LE Install CD, double-click on the installer and follow the directions. When it asks you for a serial number, type in the letter code printed on the outside of your Cubase LE disc sleeve.
- 3. Make sure that your TASCAM interface is connected and turned on. Launch Cubase LE, located in your Applications folder.
- 4. Once Cubase LE has launched, click on the Devices menu at the top of the screen and choose *Device Setup*.
- 5. In the list to the left side of this window, click on *VST Multitrack*. Click on the *ASIO Driver* pulldown menu and select your TASCAM interface from the list. See the diagram below.
- 6. Click on *All MIDI Inputs* and *Default MIDI Ports* to make sure that Cubase LE sees your interface. If it is not already selected as the default MIDI port, select your TASCAM interface's Port 1 from the list.
- 7. To set your TASCAM interface as a control surface, click on the *Add/Remove* tab at the top of the Device Setup window. Select *Mackie Control* (FW-1082, FW-1884) or *US-428* (US-224, US-428) from the list and click *Add*. Then, click the *Setup* tab and select that same device from the list on the left. For the MIDI In and Out ports, select the Control Port for your interface. Finally, click *Apply* to save your changes.
- 8. On the FW-1082 or FW-1884, set the TASCAM Interface/Control Surface to *Cubase LE* in its control panel. See your owners manual for more information.

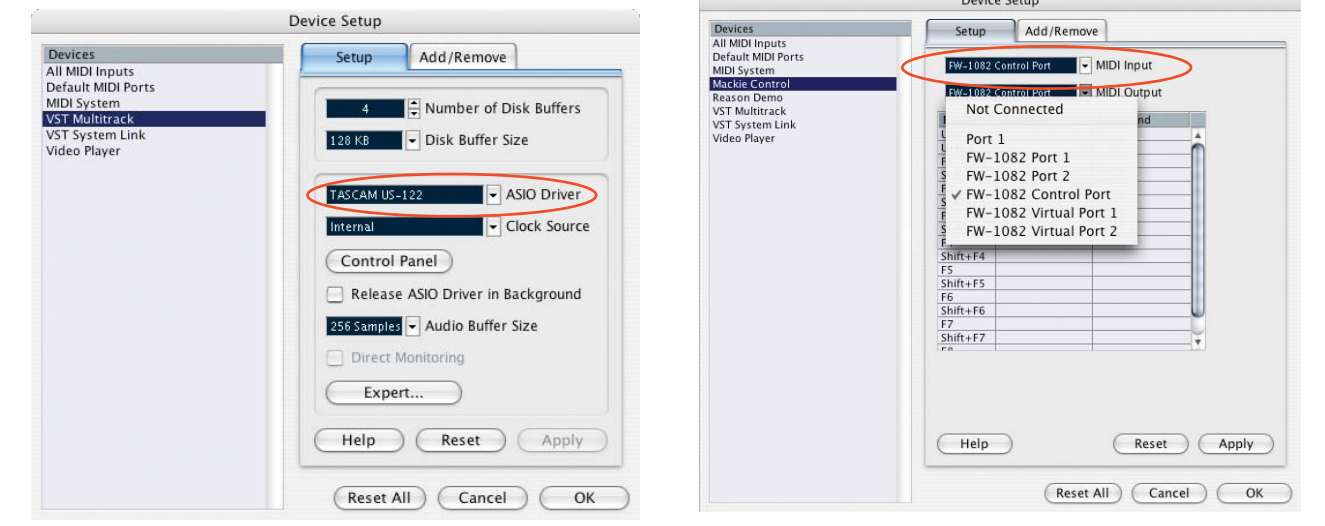

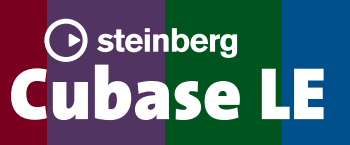

## **Cubase LE How To Install Cubase LE with your TASCAM Computer Interface**

**11/12/04 Page 2 of 2**

## **Windows XP Setup**

- 1. *Do not connect the TASCAM interface yet.* Install the driver for your TASCAM computer interface first. In some cases, there may be a newer version of the driver than the one on the CD that came with your unit. You should visit www.tascam.com and select your product from the pulldown menu to make sure you have the current version.
- 2. Double-click the installer and follow the on-screen instructions, making sure your interface is disconnected or switched off. When the installer alerts you that the device has not passed Windows logo certification, click "Continue Anyway."
- 3. After restarting your computer, connect and power on your TASCAM computer interface. The FireWire or USB LED should light up. "Found New Hardware Wizard" will appear. Make sure that "Install the software automatically" is selected, then follow the on-screen instructions to install the device. Click "Continue Anyway" at the Windows logo testing alert. You'll have to repeat this step three times, and then Windows will report that your interface is ready to use.
- 4. Insert the Cubase LE Install CD. Double-click on the installer and follow the directions. When it asks you for a serial number, type in the letter code printed on the outside of your Cubase LE disc sleeve.
- 5. Launch Cubase LE from the shortcut on your desktop or from your Start menu.
- 6. When you start Cubase LE for the first time, the ASIO Multimedia window will pop up and ask to test your audio interface. Click *Yes* to allow the test to complete.
- 7. Once Cubase LE has loaded, click on the Devices menu at the top of the screen and choose *Device Setup*.
- 8. In the list to the left side of this window, click on *VST Multitrack*. Click on the *ASIO Driver* pulldown menu and select your TASCAM interface from the list at 24-bit. See the diagram below.
- 9. Click on *All MIDI Inputs* and *Default MIDI Ports* to make sure that Cubase LE sees your interface. If it is not already selected as the default MIDI port, select your TASCAM interface's port 1 from the list.
- 10. To set your TASCAM interface as a control surface, click on the *Add/Remove* tab at the top of the Device Setup window. Select *Mackie Control* (FW-1082, FW-1884) or *US-428* (US-224, US-428) from the list and click *Add*. Then, click the *Setup* tab and select that same device from the list on the left. For the MIDI In and Out ports, select the Control Port for your interface. Finally, click *Apply* to save your changes.
- 11. On the FW-1082 or FW-1884, set the TASCAM Interface/Control Surface to *Cubase LE* in its control panel. See your owners manual for more information.

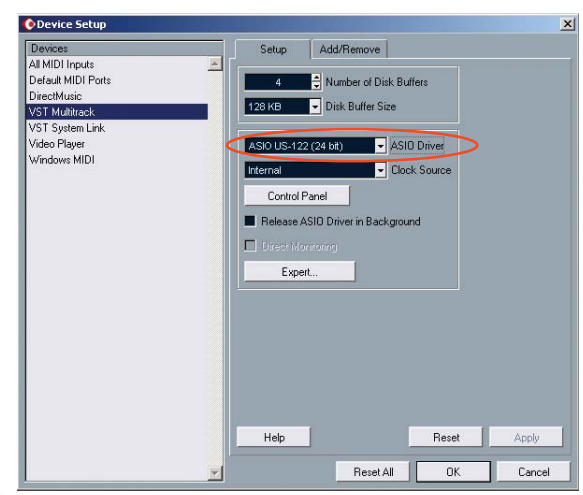

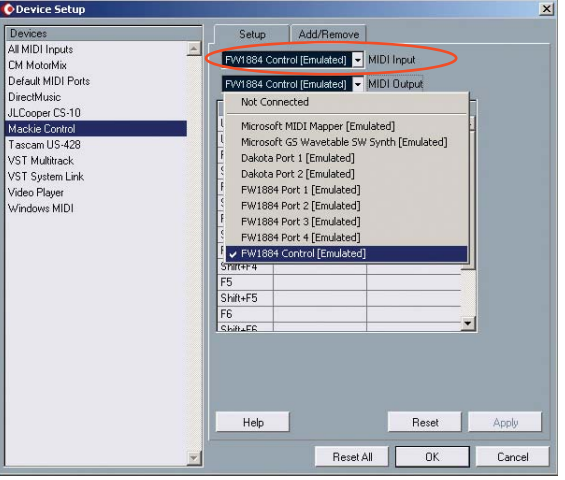

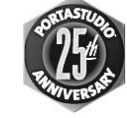

**7733 Telegraph Rd • Montebello, CA • 90640 • 323.726.0303 www.tascam.com**

**© 2004 TEAC Corporation. All trademarks contained herein are the property of their respective owners. All rights reserved. Design and specifi cations subject to change without notice.** 

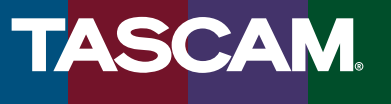